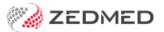

## Remove an allergy

Last Modified on 04/11/2024 3:42 pm AEDT

Remove an allergy from the patient's record that is incorrect or was recorded by mistake. When writing a script, all recorded allergies are displayed at the top left of the prescription screen.

To remove a recorded allergy:

- 1. Go to Zedmed's Reception tab.
- 2. Select Clinical Records then locate the patient and open their record.

Alternatively, you could admit the patient from the waiting room.

3. In the **Reference View** section, select the **Allergies Maintenance** icon.

This will start the encounter and open the Allergies and Adverse Reactions screen. Alternatively, you can start an encounter and select Allergies from the Current Encounter menu.

- 4. In the Existing Patient Allergies section, right-click the allergy to be removed.
- 5. Select **Delete Allergy**.

If you want to add a correct allergy, select **Save Updates**. The fields will clear, and you can enter an allergy.

6. Select **Close** to save and exit.

Also, see the Summary Views Allergies article.

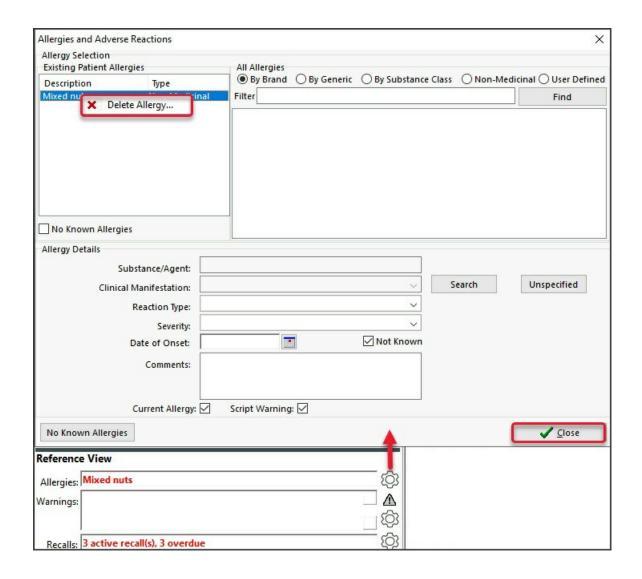